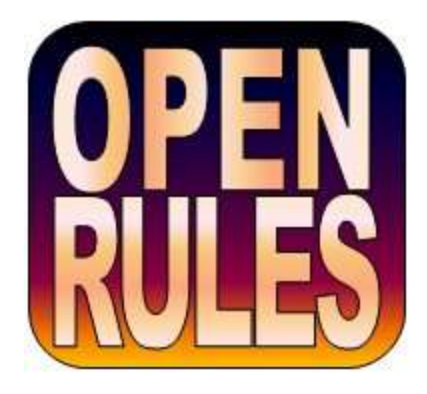

# **OPENRULES DIALOG**

Developing Web-based Questionnaires with OpenRules

# **User Manual**

ORD is a software product that allows business analysts to develop and maintain web-based dialogs (questionnaires) with complex interaction logic. This tutorial describes main product concepts and components and provides concrete examples of web-based dialogs.

[OpenRules, Inc.](http://openrules.com/) May-2015

# **Table of Contents**

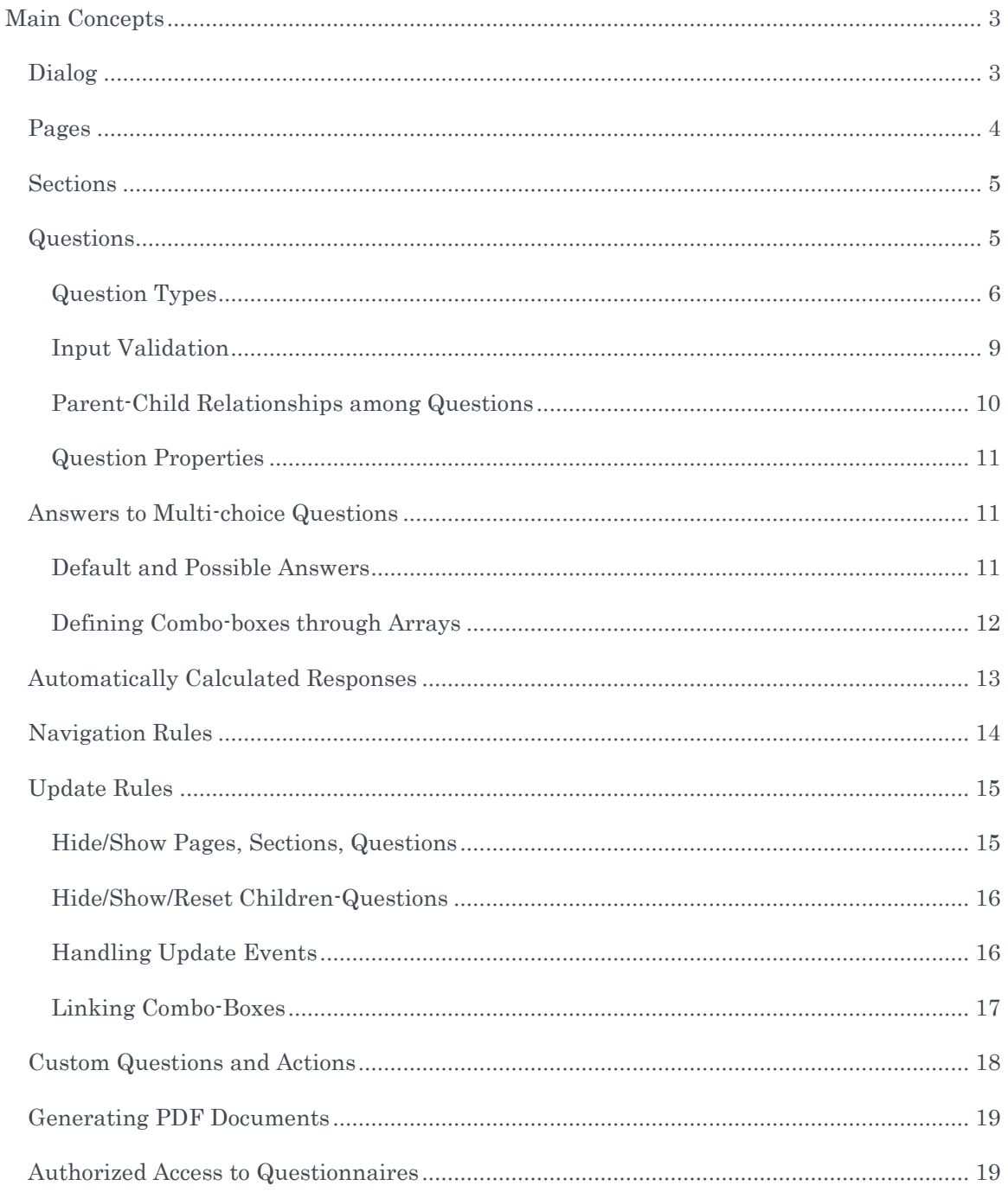

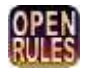

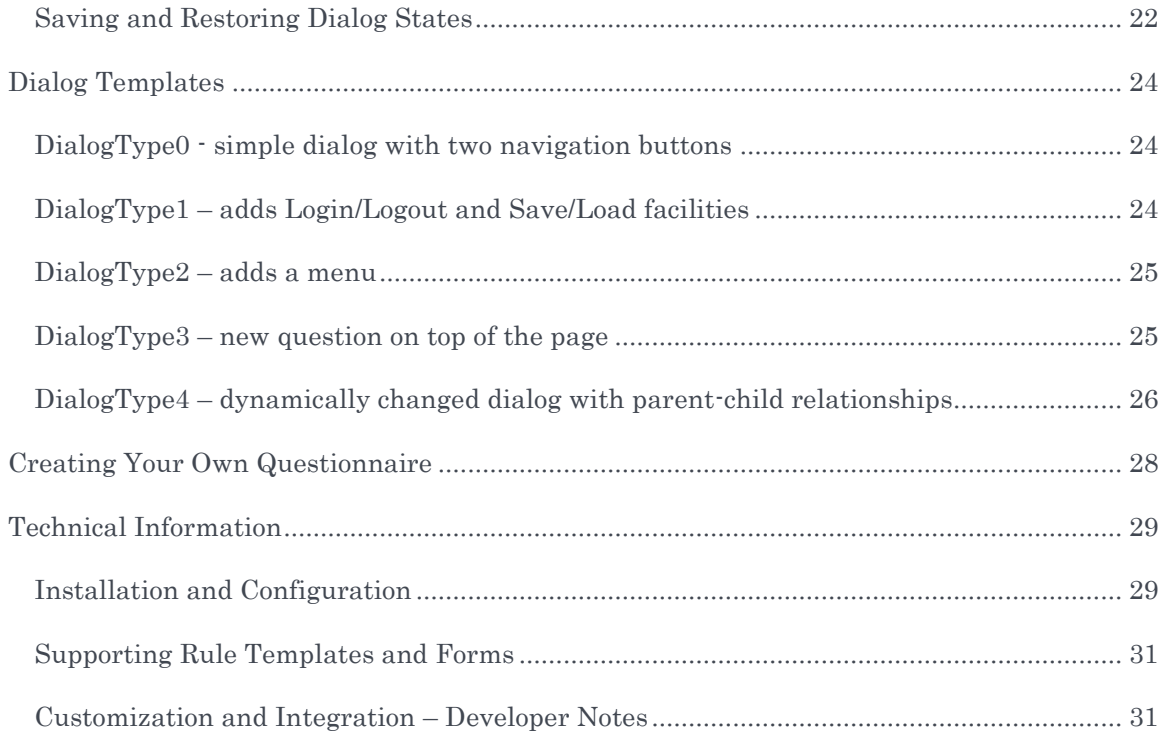

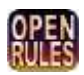

# OPENRULES DIALOG

#### How to Build Web-based Questionnaires

OpenRules Dialog (ORD) is a software product built on top of the open source Business Rules Management System "[OpenRules](http://www.openrules.com/)". It allows non-technical people to develop and maintain web-based questionnaires (dialogs) using only Excel and without any necessity to learn different web programming techniques. A questionnaire is a web application that can be described in terms of pages, sections, and different types of questions. Layouts of pages, sections, questions, and complex relationships between them can be expressed in a very natural way using simple and intuitive Excel tables. This document describes the main concepts and provides concrete instructions that help you to install and use the product. It also includes specific examples of different web-based questionnaires.

# <span id="page-3-0"></span>MAIN CONCEPTS

OpenRules Dialog (ORD) uses the following concepts to represent different business questionnaires as web applications. Instead of forcing a questionnaire designer to learn different web development techniques, ORD introduces the following basic concepts:

- Dialog
- Pages
- **Sections**
- **Questions**
- Answers (default and possible)
- Automatically calculated responses
- Navigation rules
- Update rules.

All these concepts could be presented in one (or several) Excel files in simple tables with predefined structures. Along with a predefined rich set of question types, a user can easily extend the ORD functionality by adding custom question types and dialog actions.

#### <span id="page-3-1"></span>Dialog

When a user starts a web session to fill out a questionnaire there is always one instance of the object "dialog" that represents the current state of the interaction with a user. The Dialog

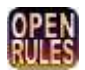

object always knows what page a user is currently accessing and what last action has been executed by a user (e.g. clicked on the "Next" button, selected "Yes" for a certain Yes/No questions, click on a certain hyperlink, etc). This information is used by the navigation and update rules defined in the ORD to refresh page content based on the latest answers or to hide/show some sections, questions, calculated automatic responses, etc. As a questionnaire developer you rarely have to deal with the object "dialog" directly but it is effectively used by the ORD templates that specify the interaction logic.

#### <span id="page-4-0"></span>Pages

ORD considers any questionnaire as a sequence of web pages through which a user can navigate using actions "Next" and "Prev" (usually presented as push-buttons) or any other application specific mechanism such as a menu. Here is an example of the Excel table "pages":

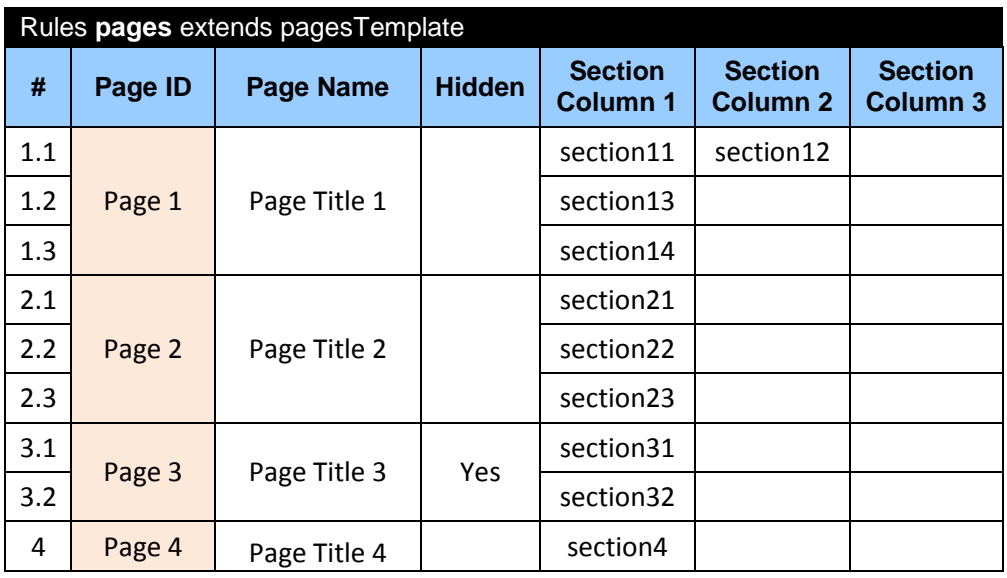

As you may guess, this questionnaire consists of 4 pages. Page 1 consists of 4 sections, and section12 is allocated on the right of section11, while section13 goes under the section11, section14 goes under section13, etc. Each page may have (or may not have) a title that will be shown on the top of the page. You may use any string as a page ID as long as all page IDs are unique. The order of pages in this table reflects the natural navigation order through them assuming that every page has navigation buttons "Next" and "Prev". When the order of pages depends on the entered answers or other factors, these special cases can be described in special navigation rules (see [below\)](#page-14-0).

Note. The very first column is usually used for decorative purposes only: it may contain a page order number that has no particular meaning or it may be left empty. However, you cannot remove this column or merge cells inside it.

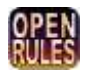

# <span id="page-5-0"></span>Sections

The previous table "pages" defines a relative layout for sections inside every page. The sections themselves are defined in the Excel table "sections" and may look as follows:

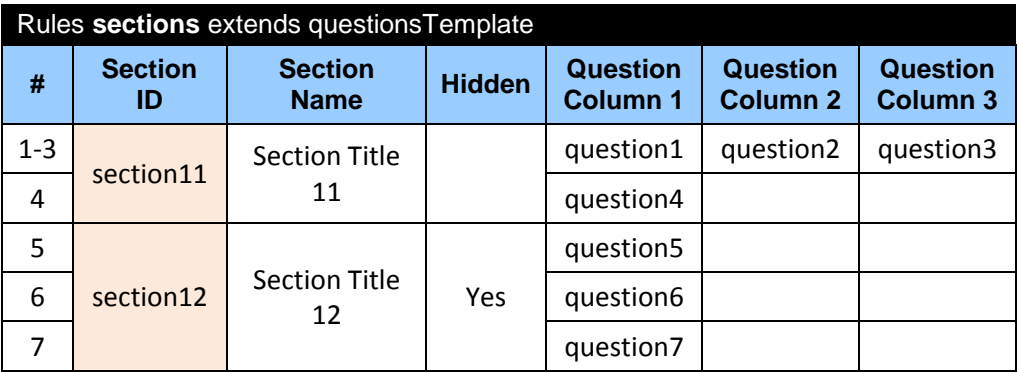

…

As you can guess, this table defines all sections and their content (questions). For example, the section11 consists of 4 questions. Question2 will be placed on the right of the question1, question3 – on the right of the question2, and question4 goes under the question1. Each section may have (or have not) a title that will be shown on the top of the section. You may use any string as a section ID as long as all section IDs are unique. The column "#" is similar to the one for pages and can contain any information or be empty.

# <span id="page-5-1"></span>Questions

The previous table "sections" defines a relative layout for questions inside every section. The questions themselves are defined in the Excel table "questions" and may look like the following one:

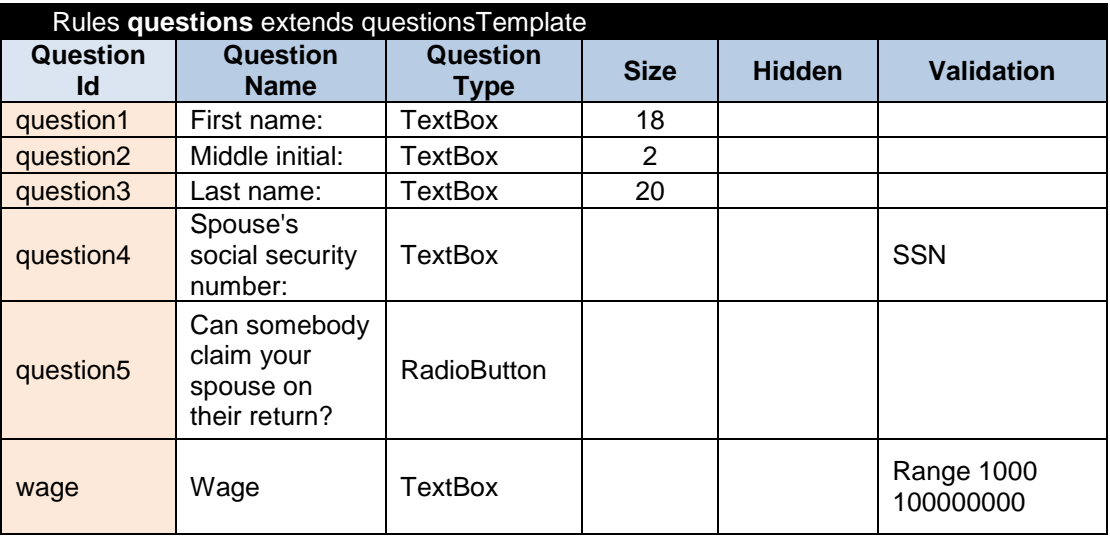

…

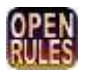

You may use any string as a question ID as long as all question IDs are unique. There are no limits for question names, but you should keep in mind that long names could affect automatically adjusted question/section layouts.

The column "Size" allows you to change the size (number of displayed characters) in a TextBox's input field. The default size is 20. The validation criteria are described [below.](#page-9-0)

There are no limits to the number of questions and usually all questions for all sections are defined in the table with the name "questions". If there are too many questions you may split them in separate tables that look like this one but have different names, for example "questions1" and "questions2". Then you have to add another table with the name "questions" that will invoke these two tables:

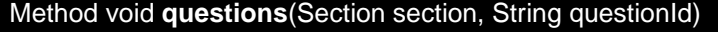

questions1(section, questionId); questions2(section, questionId);

#### <span id="page-6-0"></span>Question Types

The current version of OpenRules Dialog supports the following question types:

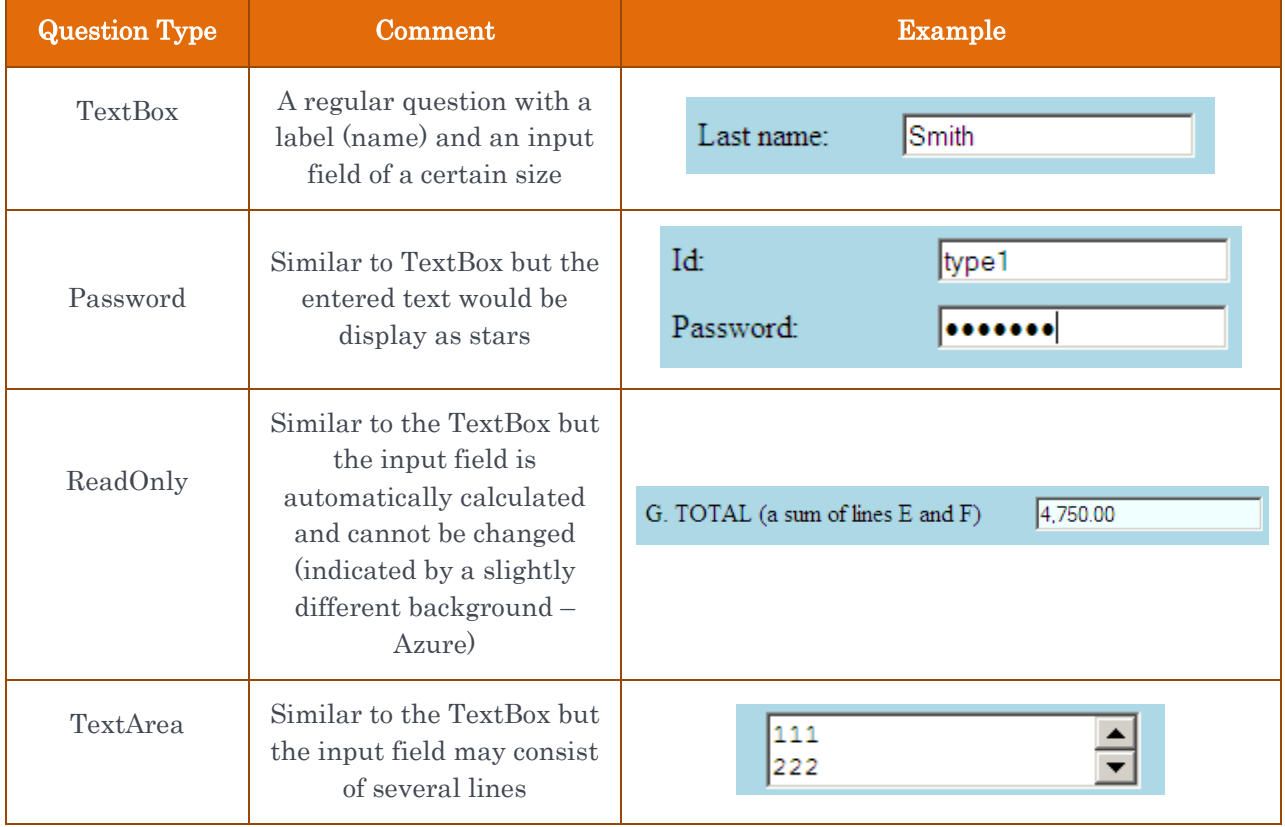

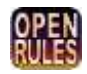

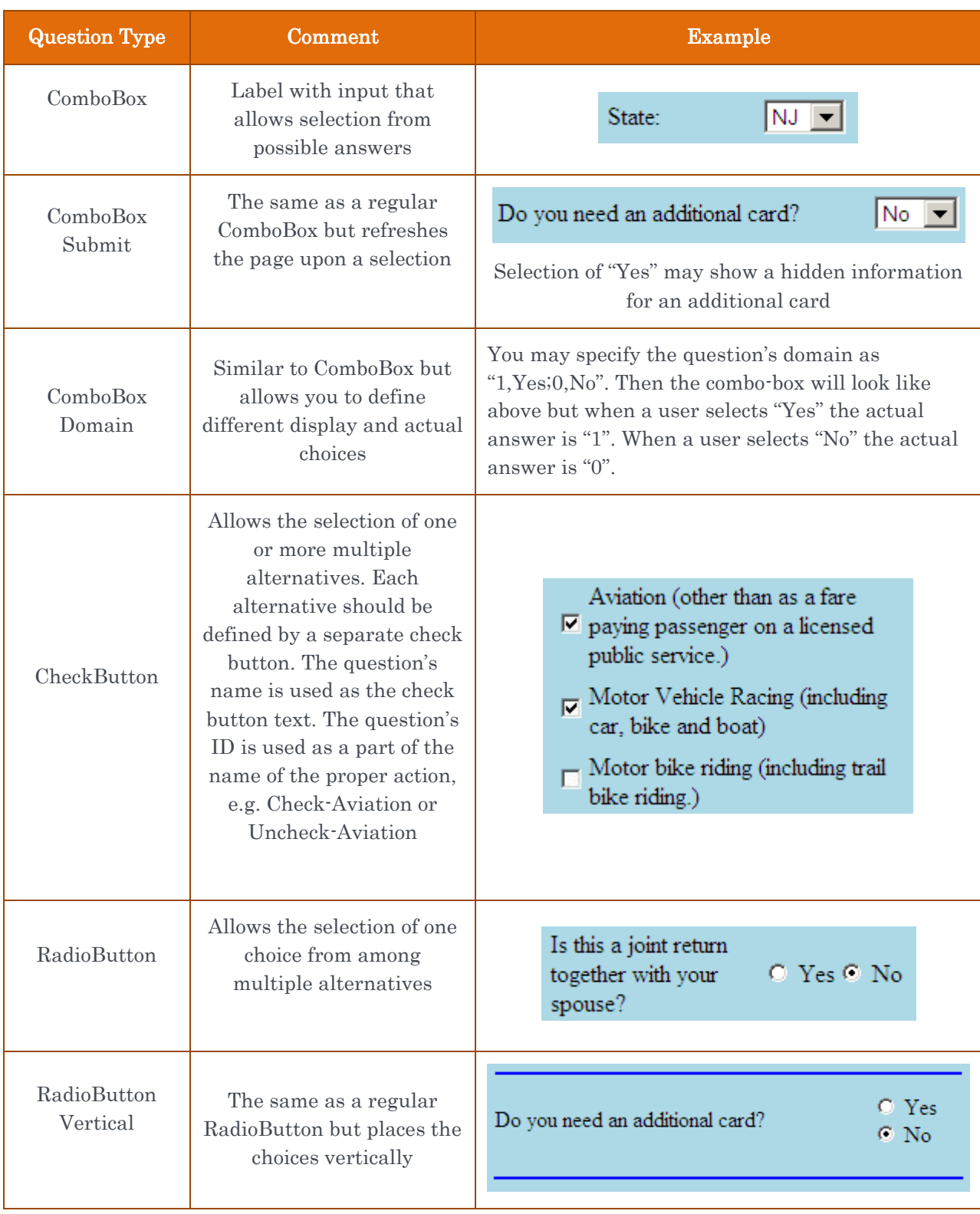

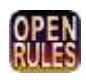

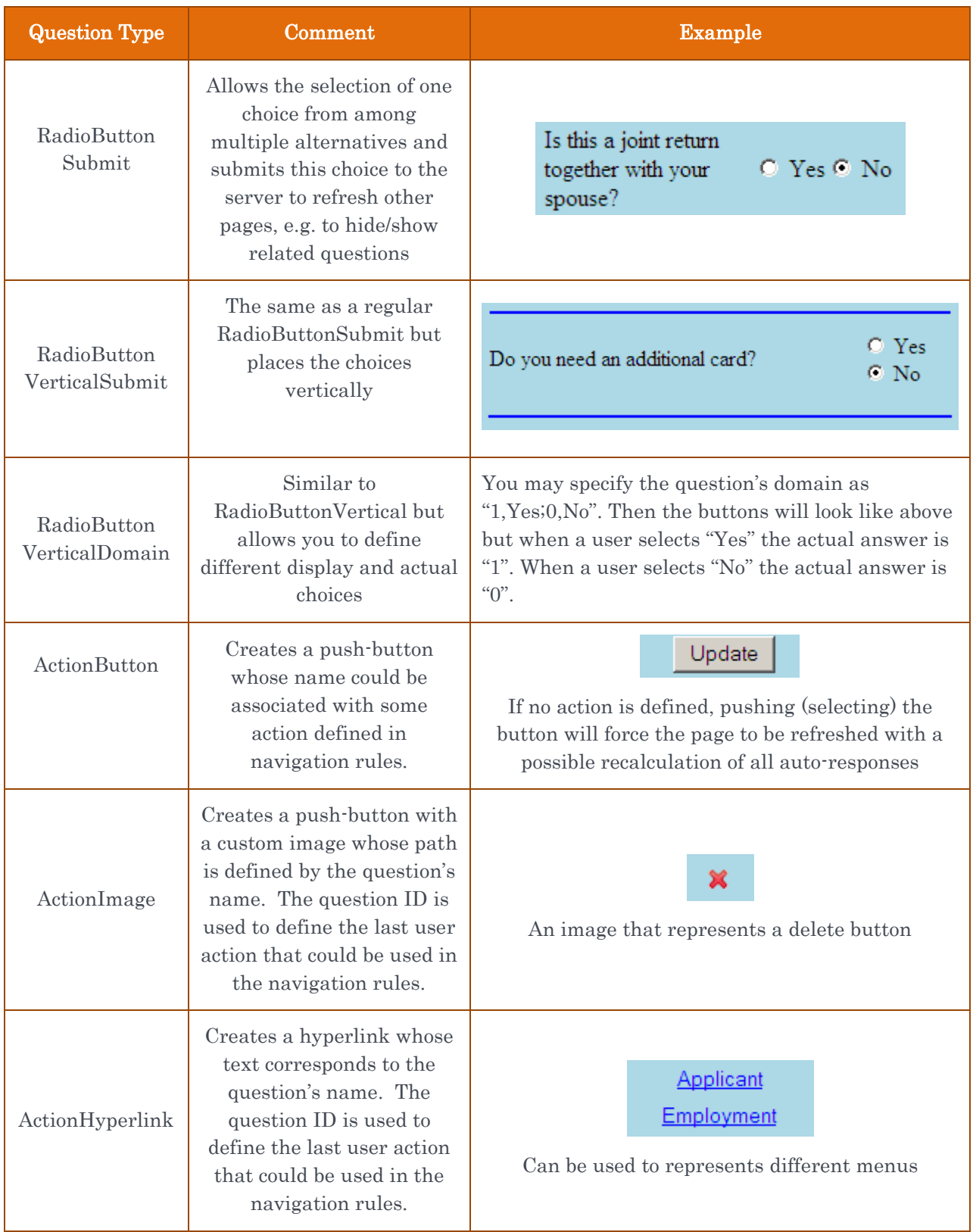

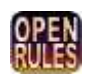

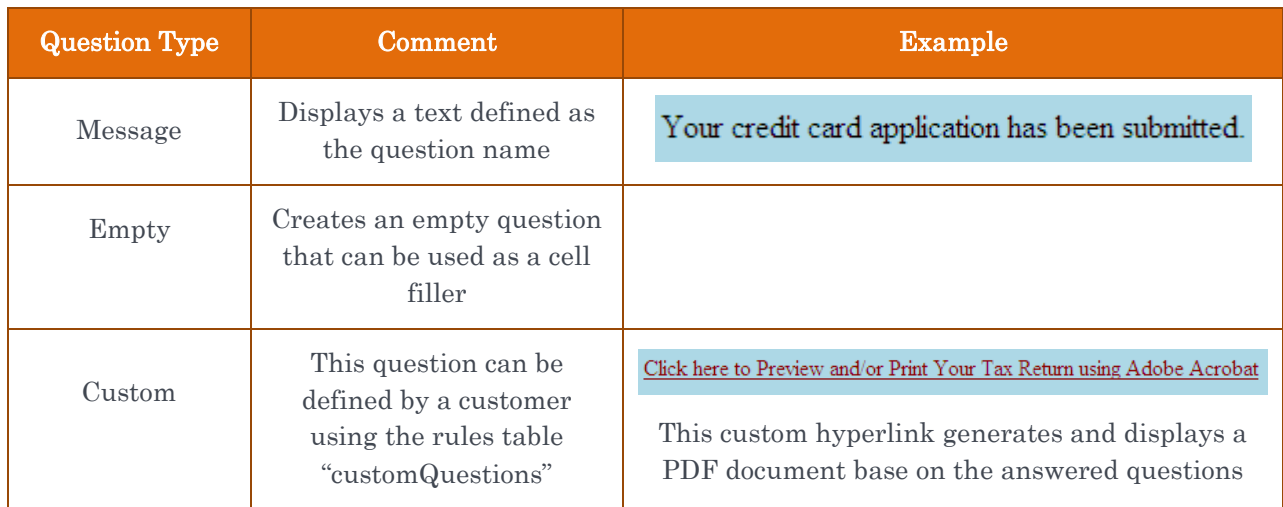

## <span id="page-9-0"></span>Input Validation

You may associate a validation criterion with any TextBox – see for example "SSN" and "Range 1000 100000000" in the above table "questions". ORD will compare the entered answer with the question's validation criterion, and if it is violated, ORD will place an error message (in red) right below the invalid answer. Here is the list of currently supported validation criteria:

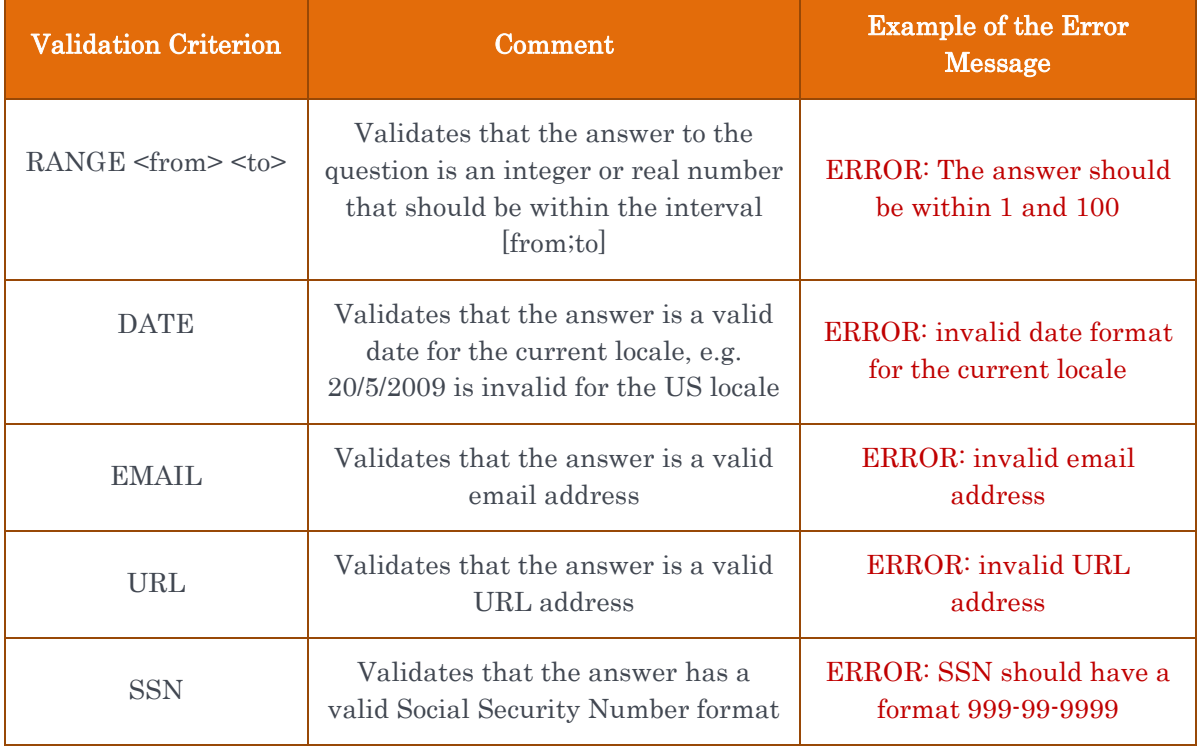

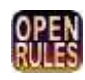

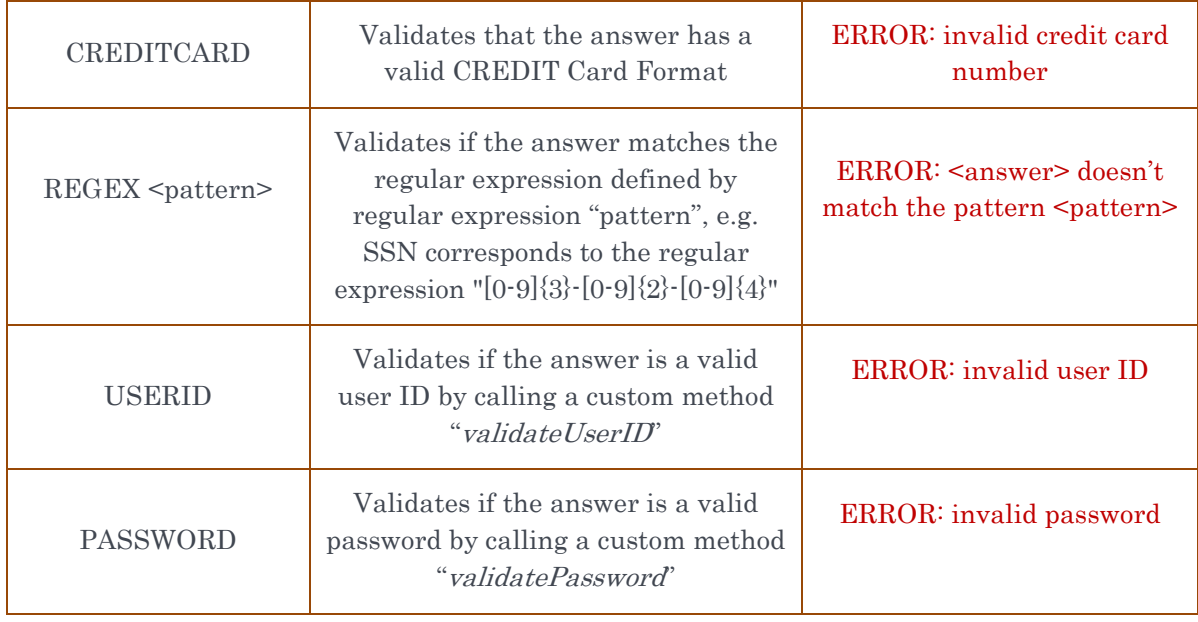

More validation criteria could be added without programming (see the file DialogForms.xls).

Another way to validate user input is to add special conditions directly in the table "*navigateRules*" – see an example in the Dialog1040EZ project.

#### <span id="page-10-0"></span>Parent-Child Relationships among Questions

Some dialogs are hierarchical by nature when some questions should be shown only when their parent-questions are shown and/or have certain answers. If you hide a parent-question then all its "children" and all their descendants (if any) should also be hidden. For example, consider the following dialog:

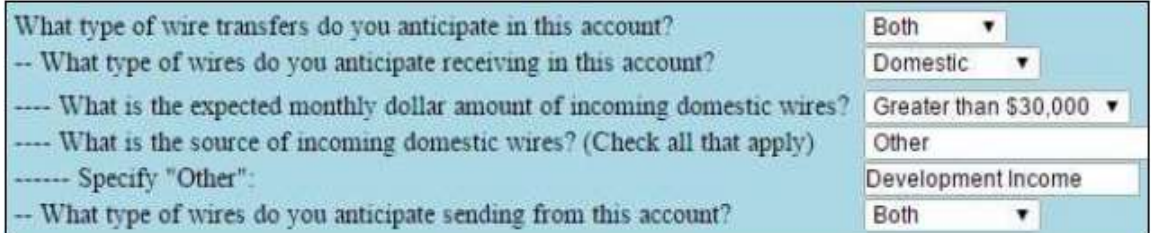

It was created using the following table "questions" with a column "A5" specifying parents for some questions, e.g. the question "WIRE1" is a parent for the questions "WIRE1.1":

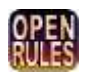

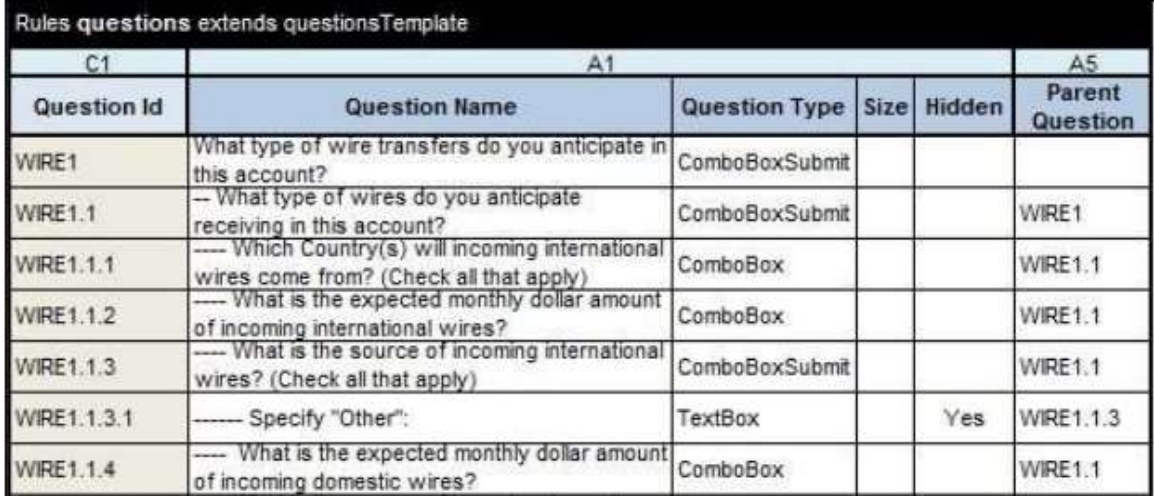

By default, when you hide a question, all its descendants will be also hidden. You may define your own logic for hiding, showing, or resetting questions and its children using different actions in the standard table "updateRules" as described below.

#### <span id="page-11-0"></span>Question Properties

You may associate with each question certain properties by adding additional columns to the table "questions". For example, in the sample project DialogType3 we added properties "Country", "Category", and "Comments" to the table "questions":

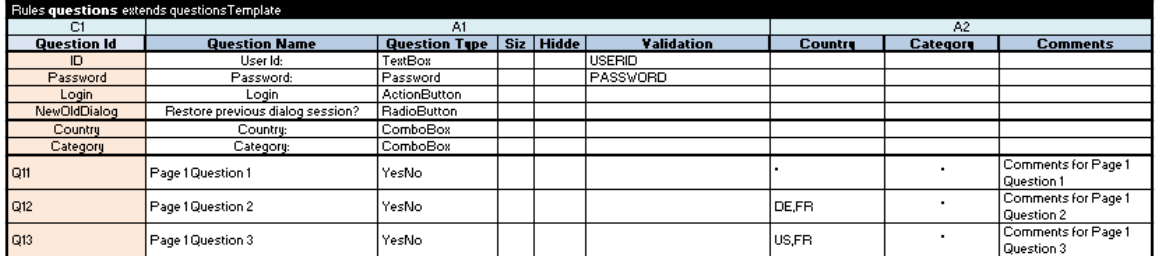

Now we may display only questions that correspond to certain countries and categories and produce additional comments when we receive answers to certain questions. See the project DialogType3 for more details.

# <span id="page-11-1"></span>Answers to Multi-choice Questions

You may define possible answers for multi-choice questions using combo-boxes.

#### <span id="page-11-2"></span>Default and Possible Answers

You may define the default and possible answers for some or all questions using an Excel table similar to this one:

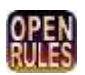

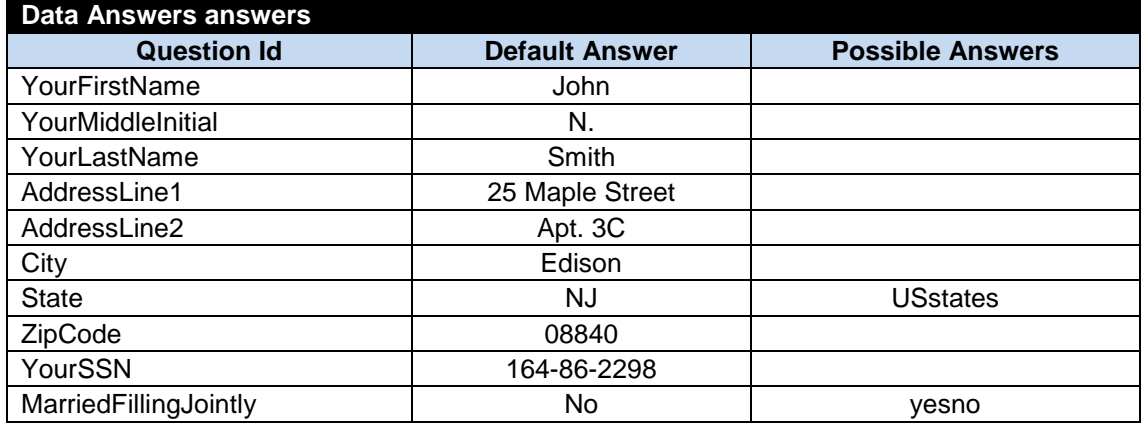

Here the possible answers "USstates" and "yesno" refer to the custom Excel Data table "possibleAnswers":

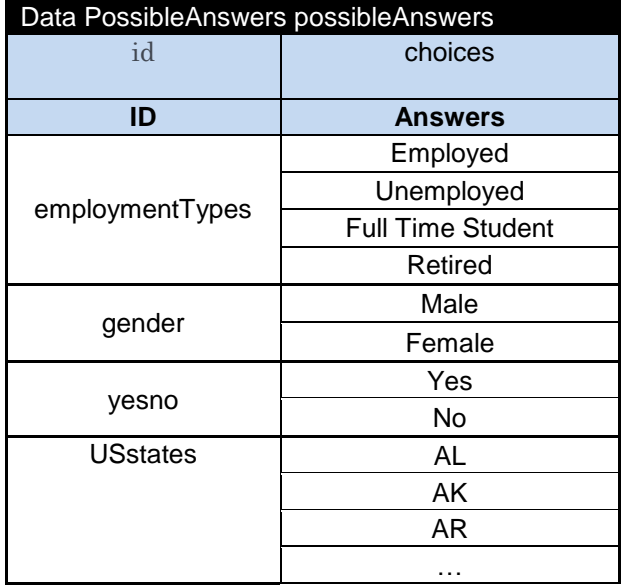

#### <span id="page-12-0"></span>Defining Combo-boxes through Arrays

There is another way to define possible answers for combo-boxes. Possible answers may be defined in Data array using predefined Data types such as ArrayString – see [http://openrules.com/docs/man\\_data.html#Predefined Datatypes:](http://openrules.com/docs/man_data.html#Predefined Datatypes)

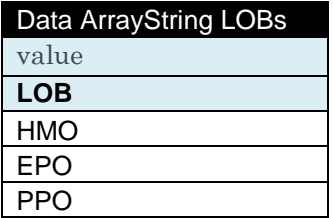

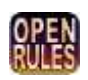

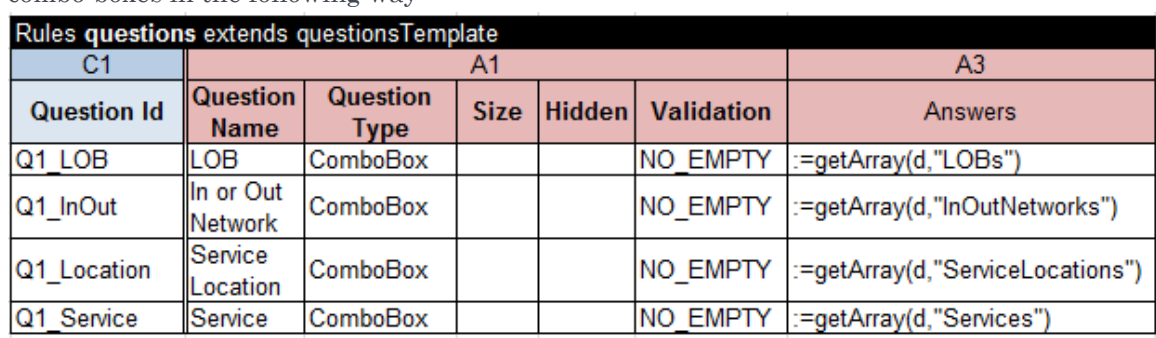

You may have many arrays like this one and they can be used as possible answers for some combo-boxes in the following way:

Here the table "questions" uses an optional column "A3" from the template "questionsTemplate". It requires that the cells in this column have the standard OpenRules type ArrayOfStrings. You may convert arrays like LOBs to the type ArrayOfStrings using the method "getArrayOfStrings" defined in the Dialog.xls. Then for efficiency reason (and for better expressiveness) you may add them one table with unique names:

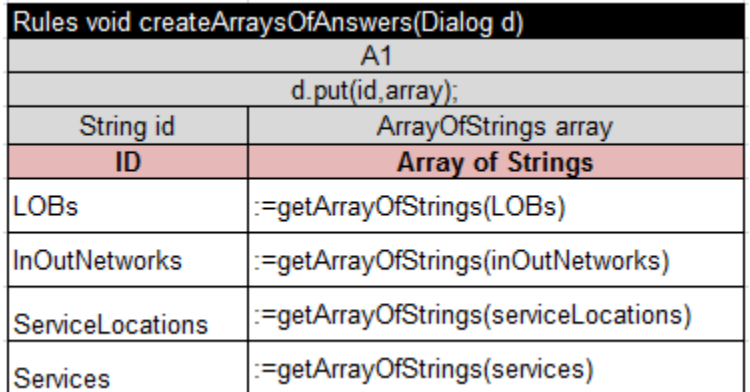

The method:

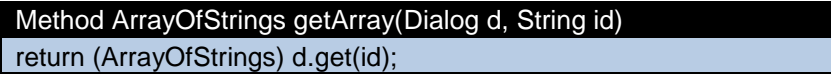

is used within above table "questions" to define possible answers for combo-boxes.

#### <span id="page-13-0"></span>Automatically Calculated Responses

Answers to some questions could be automatically calculated based on the answers to other questions and possible other information (for example, data coming from a database). The rules for such auto-responses should be placed in the table "**autoResponses**" that may look like this one:

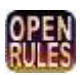

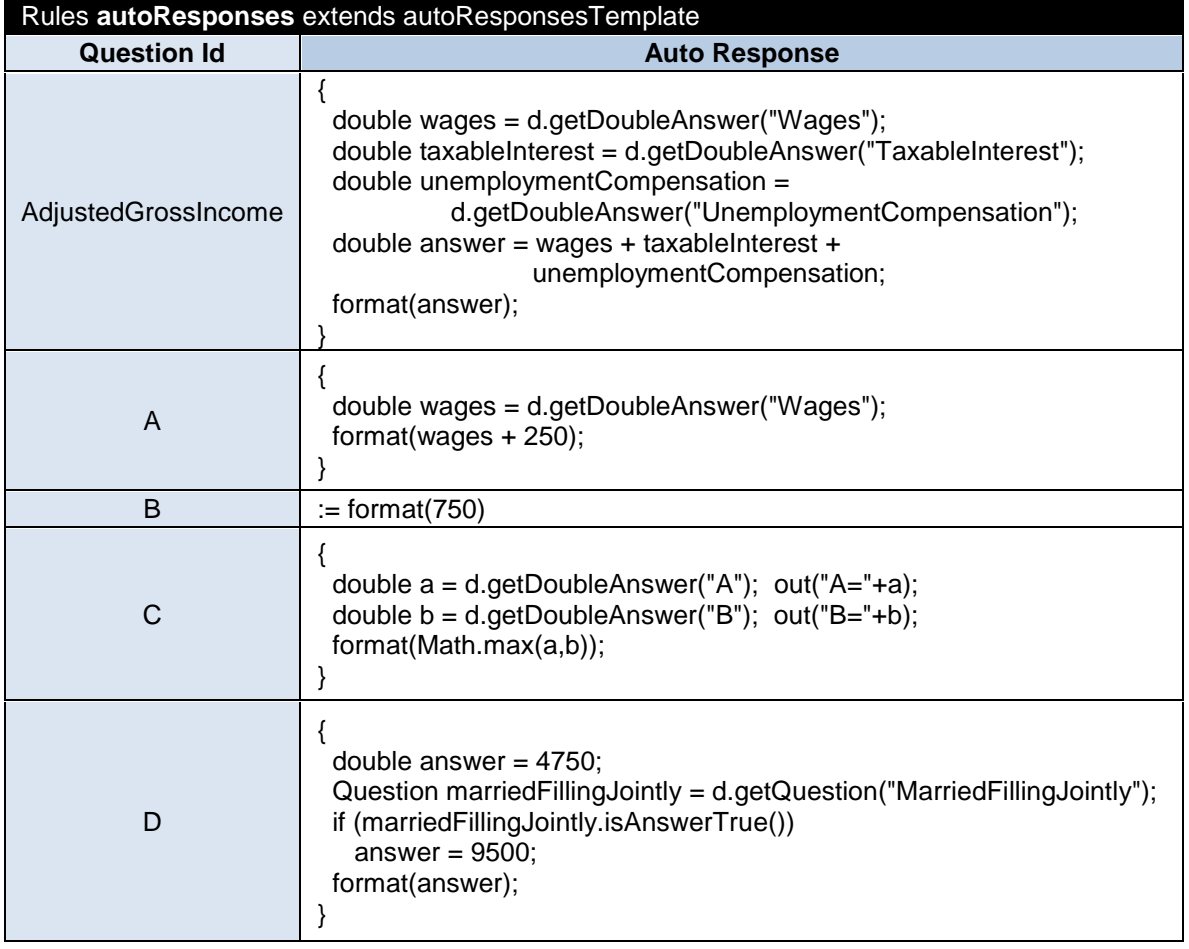

# <span id="page-14-0"></span>Navigation Rules

ORD provides a built-in support for navigation between pages. The order of pages in the table "pages" reflects the natural navigation order assuming that every page has navigation buttons "Next" and "Prev". When the order of pages depends on the entered answers or other factors, these special cases can be described in special navigation rules table "navigationRules" that may look like the tables below:

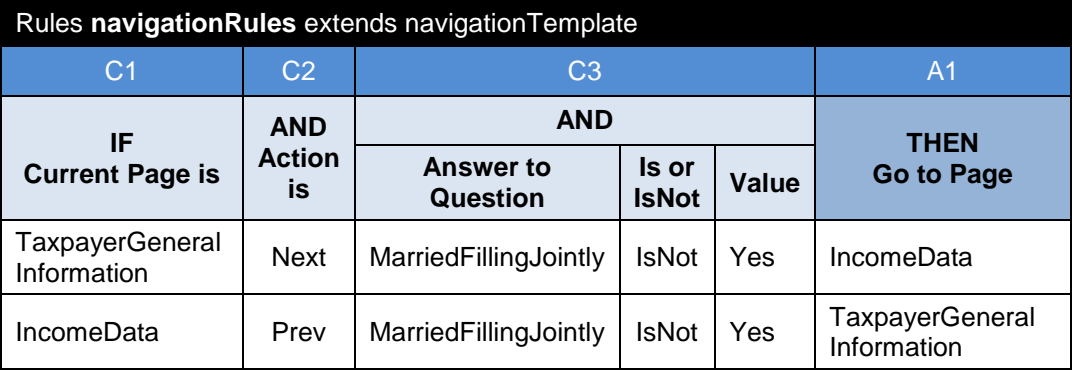

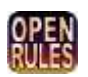

You may create different navigation conditions and actions from the template "navigateDialogTemplate" described in the configuration file DialogRules.xls.

# <span id="page-15-0"></span>Update Rules

ORD allows a questionnaire designer to define special conditions and execute the proper actions when the content of certain pages is updated by a user. For example, the update rules define conditions when some pages, sections or questions should be hidden or shown. The updating logic can be defined in the decision table "**updateRules**" that may look like this one:

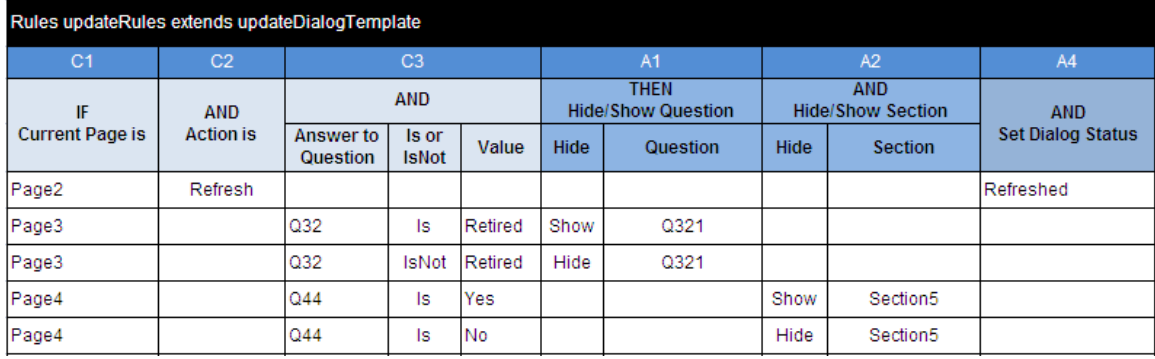

This decision table is created based on a template "*updateDialogTemplate*" defined in the standard file "DialogRules.xls".

#### <span id="page-15-1"></span>Hide/Show Pages, Sections, Questions

The updating rules allow you to effectively implement hide/show features on any level: page, section, or question. The standard Dialog object "d" supports the following methods:

- hidePage(String pageID)
- showPage(String pageID)
- hideSection(String sectionID)
- showSection(String sectionID)
- hideQuestion(String questionID)
- showQuestion(String questionID)

You may invoke these methods as a code in the column "Execute Code" or use more convenient columns "Hide/Show Page", "Hide/Show Section", and "Hide/Show Question". Naturally, when you invoke the method "hidePage" it hides all sections in this page. When you invoke the method "hideSection" it hides all questions inside this section. Conversely, when you call "showSection" it shows all questions from this section unless some of them were specifically hidden earlier.

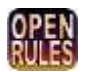

You may also use this table to respond to a question X with an answer Y, set the dialog status, and much more – see the template "updateDialogTemplate" in the file dialogRules.xls.

Note. For efficiency reasons the hidden pages, sections or questions are not analyzed during the page "refresh" that occurs during a user session whenever ORD delivers a new page or updates the current one.

#### <span id="page-16-0"></span>Hide/Show/Reset Children-Questions

When you hide a question, all its children (and "grand-children) also will be hidden. The following "updateRules" table shows different conditions and actions available to you to express your own business logic for hiding, showing or resetting questions and its descendants:

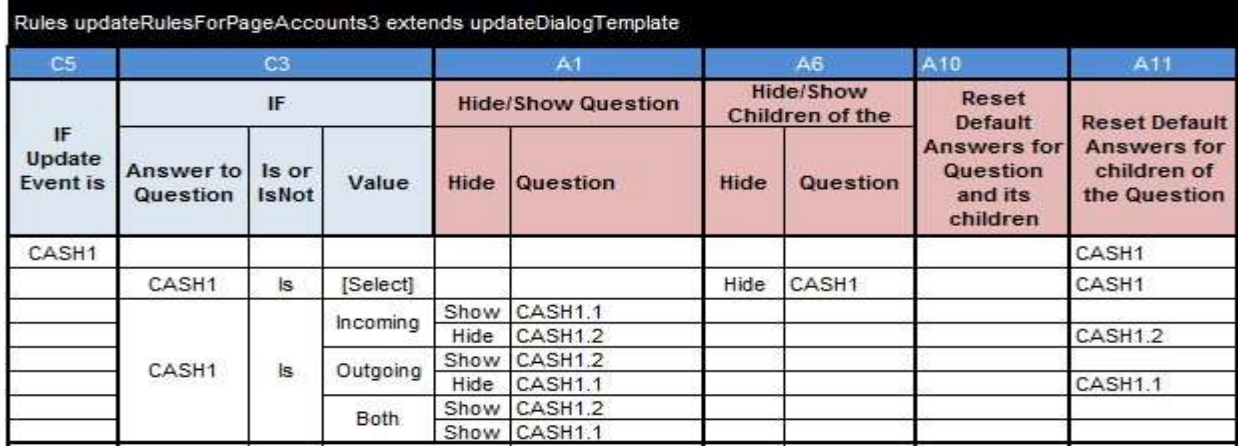

Hiding and resetting actions work recursively for all children and grandchildren questions. For example, the action "Hide CASH1.1" in the column A1 will hide the questions CASH1.1 and all its descendants. The actions "Hide CASH1" in the column A6 will hide all children of the question CASH1 but not the question itself. The actions in the columns A10 allow you to reset default answers to a question and all its children (for A10) but the actions in the column A11 reset only the children (descendants) of the question. You may see various examples of such rules in the standard sample project [DialogType4.](#page-26-0)

#### <span id="page-16-1"></span>Handling Update Events

During an interaction with a user your application may catch certain "update events" initiated by an end user. The updating rules allow you to validate if some questions were answered during the latest interaction cycle by selecting values from a combo-box or by clicking on a radio-button. The following questions produce update events:

- ActionButton
- ComboBoxCommit
- RadioButtonCommit
- YesNoSubmit.

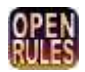

Such update events carry the names of the proper questions. For example, in the above table "updateRules" the condition C5 validates if the user selected a value from the combo-box "CASH1" and the proper update event "CASH1" was actually generated by ORD. If yes, then this particular update-logic will reset all children-questions of the question "CASH1" to their defaults (as described in the action A11).

#### <span id="page-17-0"></span>Linking Combo-Boxes

The updating rules allow you to link several combo-boxes in such a way that when a user makes a selection in one combo-box the choices in other combo-boxes may be modified. For examples, let's define two questions Q35 "Car Make" (BMW, Lexus, Acura, …) and Q36 "Car Model" (5 Series, X3, X5, GS 350, RL, TL, …). Each question is a combo-box but when a user selects "BMW" for the first question we want to display only BMW's models as possible choice for the second question.

Here is one possible way to do it. First, we will add different car makes to the list of possible questions used to define Q35:

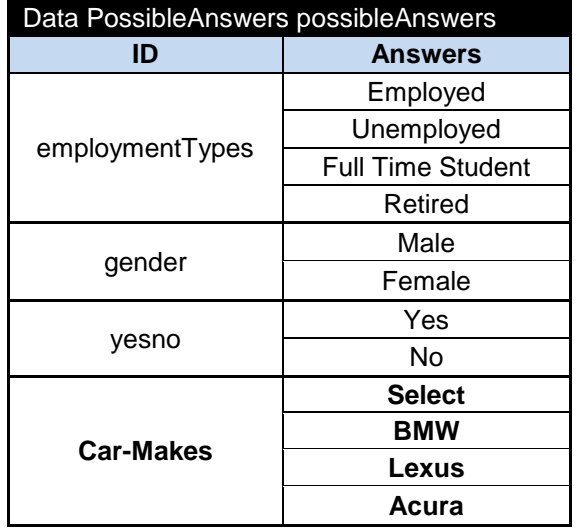

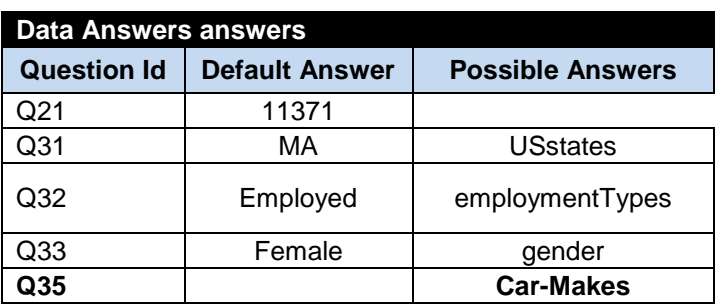

Both questions Q35 and Q36 will belong to Page3 and are defined as a ComboBox. However, to make sure that Page3 will be updated every time a user makes a selection inside the Q35 combo-box, this question should be defined as "ComboBoxSubmit"!

To define the dynamic content of the question Q36 "Car Model", we will define 3 arrays of possible models for BMW, Lexus, and Acura:

#### Method String[] getBMWModels()

return ArrayString.getValues (BMWModels);

Method String[] getLexusModels()

return ArrayString.getValues (LexusModels);

Method String[] getAcuraModels()

return ArrayString.getValues (AcuraModels);

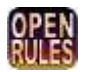

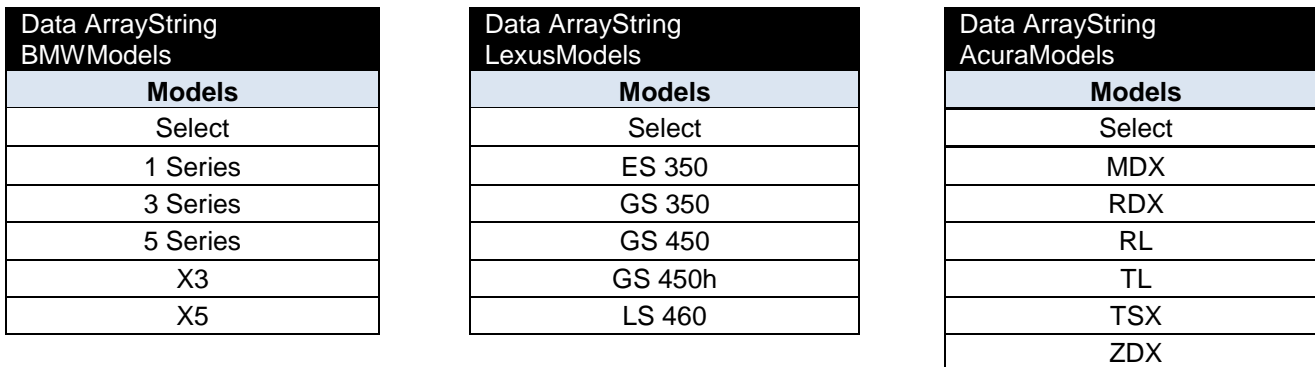

To link these arrays to question Q36 to generate different answers for question Q35, we expand table "UpdateRules" as follows:

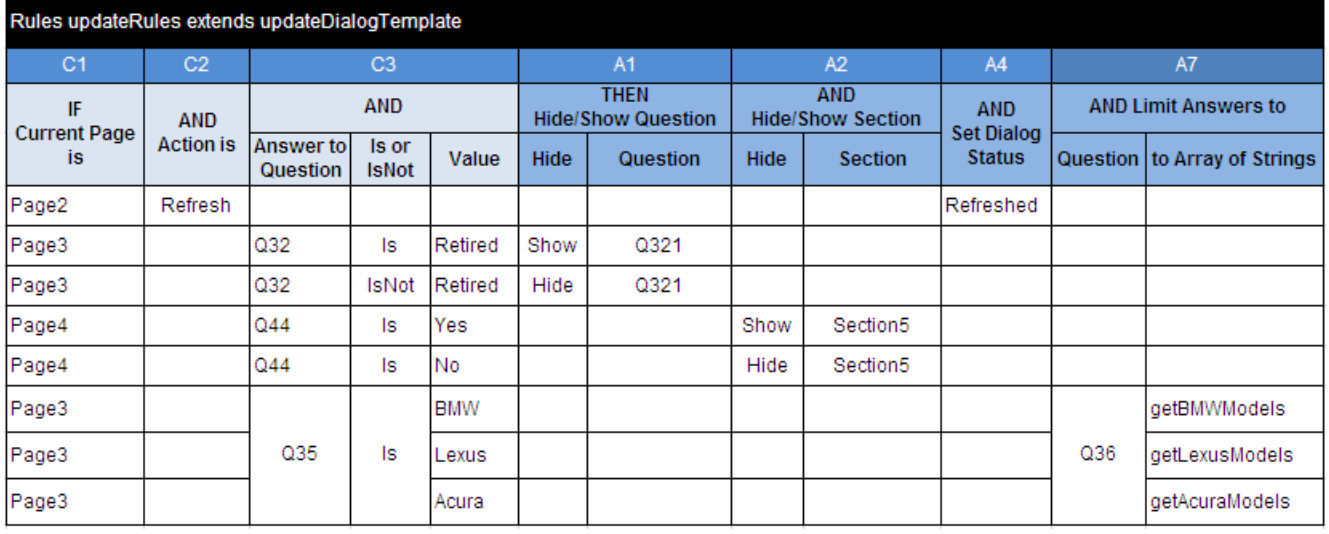

Another action "A7" was used in the last three rules that say exactly what we need, e.g.:

IF Answer to Question Q35 is <BMW> THEN Limit Answers to Question Q36 to Array <getBMWModels>

See the sample project DialogType0 for the actual implementation. Similarly we can connect more combo-boxes. More sophisticated ways to define complex inter-question relationships are under development and will be provided in the next ORD releases.

#### <span id="page-18-0"></span>Custom Questions and Actions

Along with predefined question and action types you may create your own questions/actions using type "Custom". To do this you have to define the proper layout in the table "customQuestions" similar to the following Excel tables:

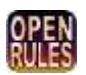

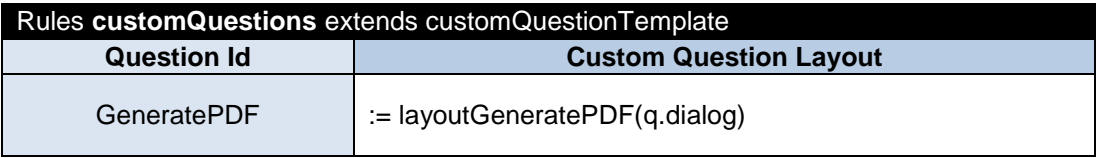

Layout TableLayout layoutGeneratePDF(Dialog d)

<a href="{makePDFHref(d)}" target="\_blank"> Click here to Preview and/or Print Your Tax Return using Adobe Acrobat </a>

This layout invokes a separately described Excel table "makePDFHref" that actually maps the answered questions to the proper PDF form. Your layout may execute your own methods such as any java method.

#### <span id="page-19-0"></span>Generating PDF Documents

OpenRules Dialog includes a special module "pdfgen" that allows you to generate PDF documents based on your filled out questionnaire. You may look at the sample project "Dialog1040EZ" that explains how to generate a pdf document. This example is based on the well-known US tax form 1040EZ. The application takes the standard 1040EZ pdf form publicly available from the IRS web site and fills it in after an interactive session with a taxpayer. The detailed tutorial Dialog100EZ can be found here.

The **pdfgen** module uses 3rd party PDF generation software developed by Big Faceless Organization  $(BFO)$  - see [http://big.faceless.org.](http://big.faceless.org/) An evaluation version of the BFO software is included. However, for production implementations you will need a commercial copy of the BFO software that could be purchased directly from BFO or from OpenRules.

# <span id="page-19-1"></span>Authorized Access to Questionnaires

Usually an authorized access is provided through Login/Logout functionality. Here is an example of a Login screen:

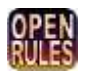

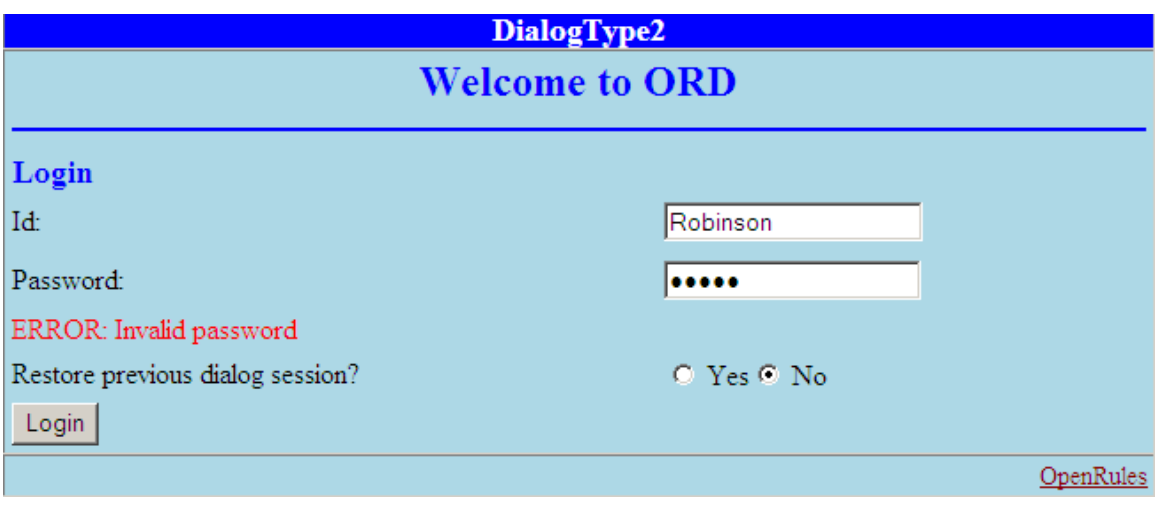

This screen can be easily implemented as the very first page of your questionnaire with one section "Login":

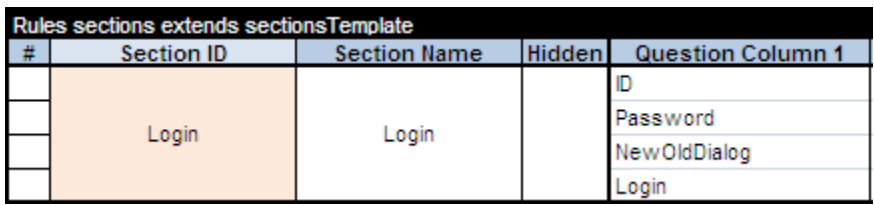

The proper questions may be defined in the table "questions" as follows:

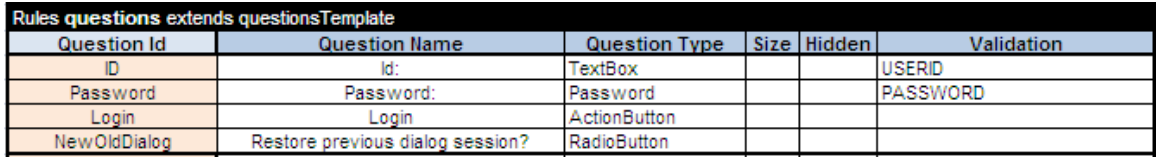

There are two special validation criteria USERID and PASSWORD that are associated with two custom (user-defined) validation methods. These methods should be specified in a separate rules table "custom Validate" in the file Main.xls:

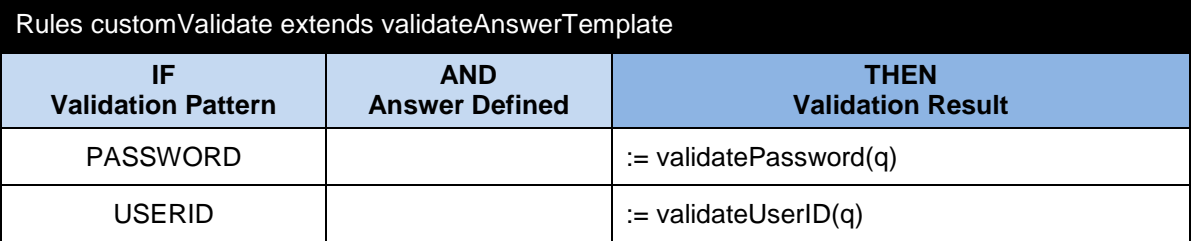

Here we used two validation methods: validateUserID and validatePassword. These methods have a predefined signature but the actual implementation depends on the way you want to keep you user identification information. For example, in the template-project **[DialogType2](#page-25-0)** 

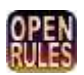

we use the following implementation placed in the file Main.xls. First, we define the datatype DialogUser:

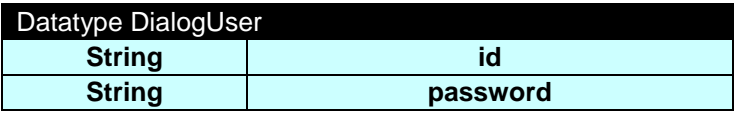

Then we create the table "users" that contains different pairs "UserID" and "Password":

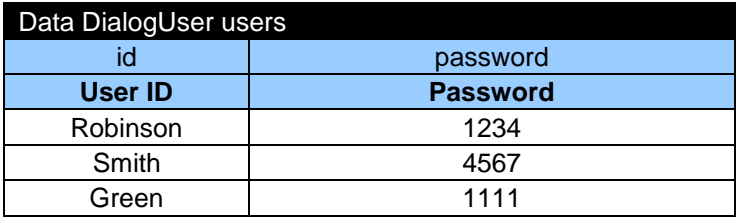

Our validation methods should try to find the answers to the questions "ID" and "Password" in the array "users". To find out if a user with a certain ID is located in the array "users" we created a simple method:

```
Method DialogUser findDialogUser(String id)
for(int i=0; i<users.length; i++) {
   if (users[i].id.equals(id))
      return users[i];
}
return null;
```
Now we can implement the method "validateUserID" as follows:

```
Method String validateUserID(Question question)
Dialog d = question.dialog:
String msg ="";
if (d.isAction("lnit"))
  return msg:
DialogUser user = findDialogUser(question.answer);
if (user == null) {
    d.addError();
    msg = "ERROR: Invalid User ID";
return msg;
```
If there are no users whose ID corresponds to an answer to the question "ID", this method will add the proper error to the Dialog and this error will be displayed during Login.

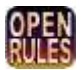

Similarly one can define the method "validatePassword":

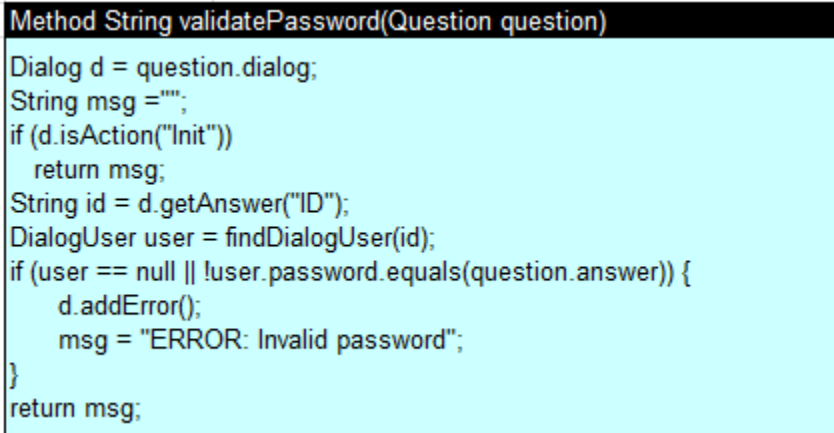

The actual business logic that validates the entered ID and Password depends on your specific implementation which can be realized in two methods similar to the described ones. For example, you may associate the list of users and their password with a table in your database using simple Excel import facilities. Or you may use Java methods that "talk" to a database through a JDBC interface.

In all cases if an answer to the question "ID" or "Password" is invalid, the appropriate message will be displayed and a user will remain on the "InitialPage" with the Login button. When the answers are valid, a user will see the next page "Page1" as defined in the table "navigateRules".

Note. The question "Restore previous dialog session?" allows a user to start filling in the questionnaire from scratch ("No") or to restore previously entered answers ("Yes").

# <span id="page-22-0"></span>Saving and Restoring Dialog States

While your web interface will guide a user through a set of pages and questions, the user does not have to answer all the questions during one session. The user may stop at any point and all entered information may be saved. The user may start a new session after s/he obtains more data and is ready to enter it.

In the Login screen on the picture **above** we used the question "Restore previous dialog" session?" If a user selects "Yes" as an answer to this question, the last saved state of this questionnaire (if any) will be restored and all already answered questions will have previously defined answers. Otherwise, a user will start filling in the questionnaire from scratch. How might this functionality be implemented?

In the template project DialogType2 we defined a reaction to the answer "Yes" for this question in the table "*navigateRules*" as a special action:

 $\mathcal{I} = loadDialog(d, d.getAnswer("ID"))$ 

The method '*loadDialog*" (as well as its counterpart "*storeDialog*") is defined in the file Main.xls in the following way:

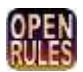

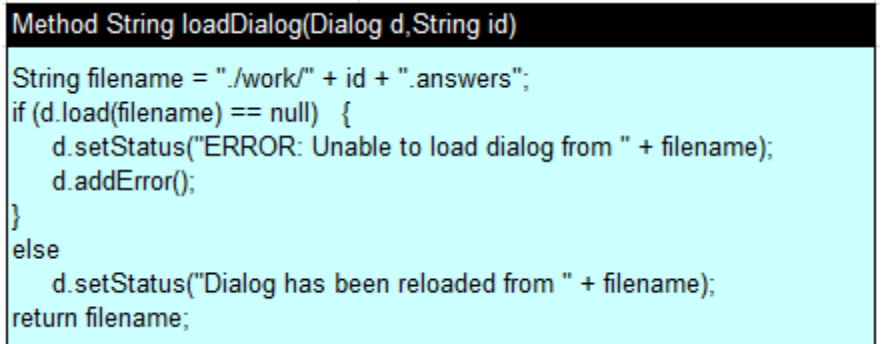

It loads answers to all questions as they were stored in the file "Robinson.answers" where "Robinson" is the entered user's ID. This file is located in the subdirectory "work" of the "basedir" directory of the web server, on which the web application was deployed. In particular, it can be found in the Tomcat's "webapps/work" subdirectory.

To store the current state of the questionnaire, a user may select an action such as "Save" that is defined as a hyperlink "Save" in the template-project DialogType2:

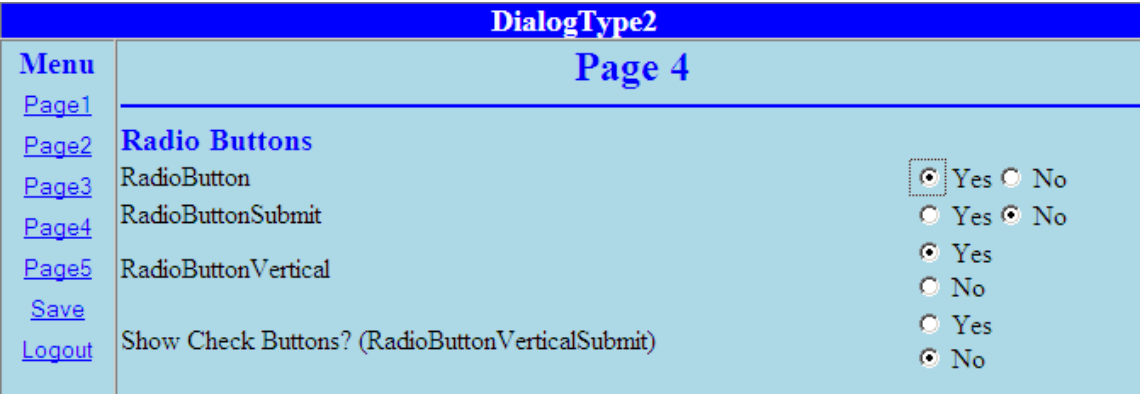

A reaction to the action "Save" is defined in the table "*navigateRules*" as a special action:

```
:= storeDialog( d, d.getAnswer("ID"))
```
The method 'storeDialog" is defined in the file Main.xls as the following:

```
Method String storeDialog(Dialog d, String id)
String filename = "./work/" + id + ".answers";
if (d. store(filename) == null {
   d.setStatus("ERROR: Unable to store dialog at " + filename);
   d.addError();
else
   d.setStatus("Dialog has been stored at " + filename);
return filename;
```
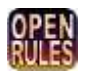

A user may use different names for the methods or completely change the way a dialog is being stored and loaded. The standard class Dialog provides the following convenience methods that give a user some flexibility:

*store(String fileName) load(String fileName) storeToXML(OutputStream outStream) loadFromXML(InputStream outStream) store(OutputStream outStream) load(InputStream outStream)*

In particular, storing the questionnaire answers in an XML file may simplify its interaction with other applications.

# <span id="page-24-0"></span>DIALOG TEMPLATES

ORD comes with a set of template-projects that allow a user to build different types of questionnaires. These templates have been created by OpenRules and/or contributed by customers. Below we describe the currently available templates with their sample views.

## <span id="page-24-1"></span>DialogType0 - simple dialog with two navigation buttons

This template includes all types of questions and two buttons "Next" and "Prev" that allow you to navigate throw pages. Here is a typical view:

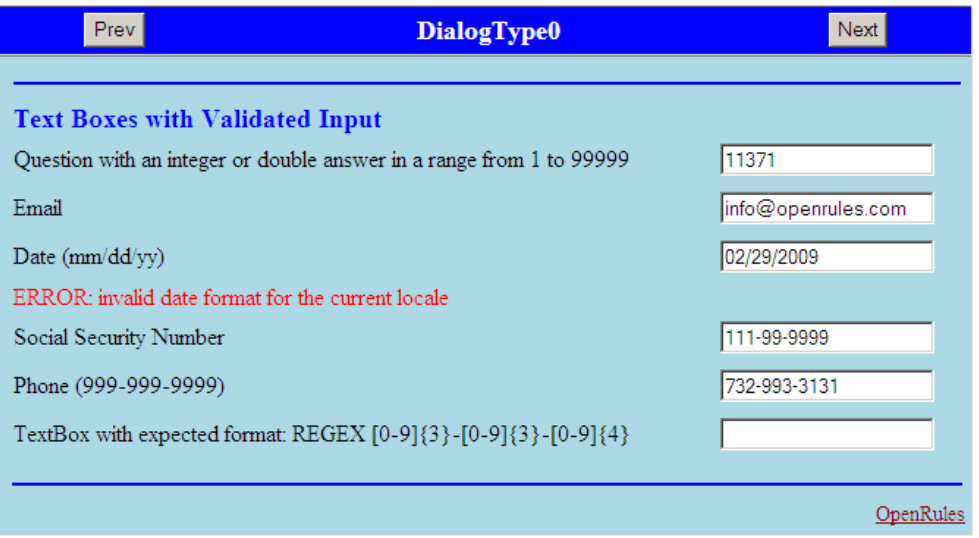

# <span id="page-24-2"></span>DialogType1 – adds Login/Logout and Save/Load facilities

DialogType1 demonstrates how to implement an authorized access with Login/Logout functionality. A user may Save the current state of the interaction and later Restore this state (during Login) with the saved answers. Here is a typical view:

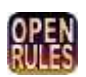

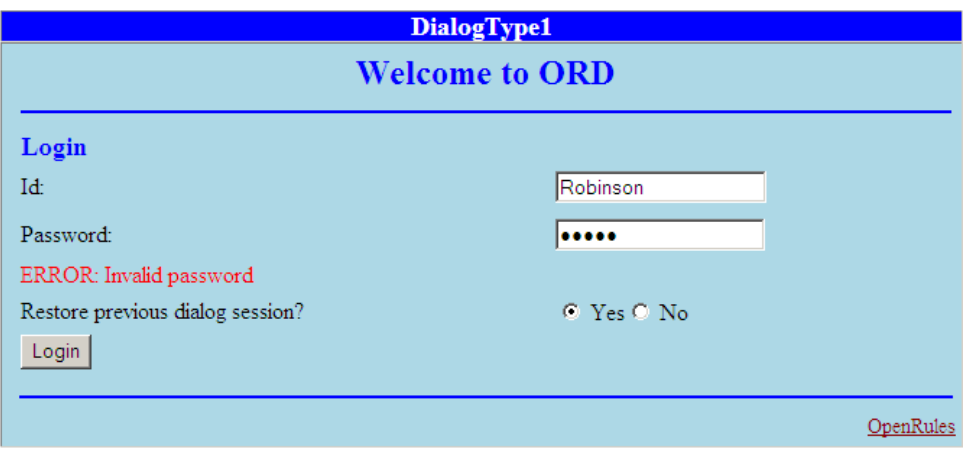

# <span id="page-25-0"></span>DialogType2 – adds a menu

In addition to the DialogType1 features, the DialogType2 demonstrates how to create a menu as in the following view:

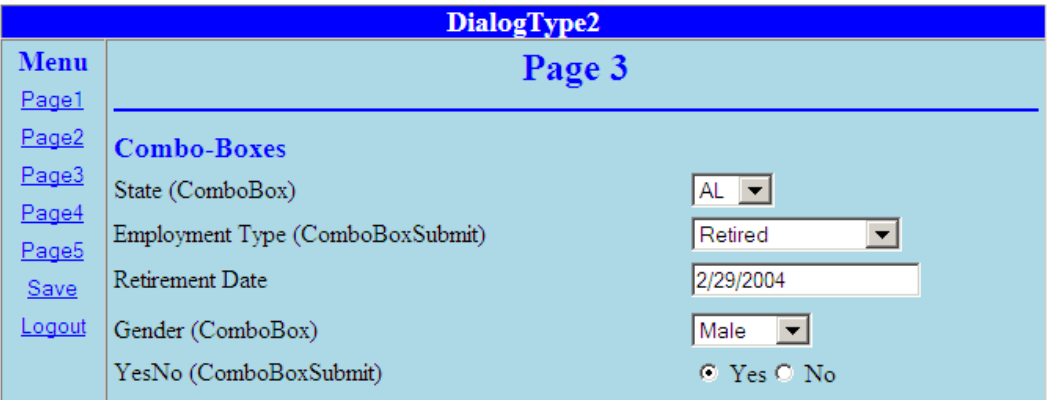

## <span id="page-25-1"></span>DialogType3 – new question on top of the page

This is a different type of dialog (the layout was proposed by Ronnie Barkan. While supporting the same capabilities as the DialogType2 template, this dialog allows a user:

- o To enter one question at a time. This new question is always shown on the top of the current page
- o To show already answered questions at the bottom of the page starting with the last answered question.

Additionally, DialogType3 demonstrates how:

- To assign properties (such as "Country") to different questions and to ask only questions with certain properties

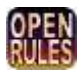

- To generate a results page that displays all answered questions (and possibly gives additional information associated with those questions properties.)

Here are typical views:

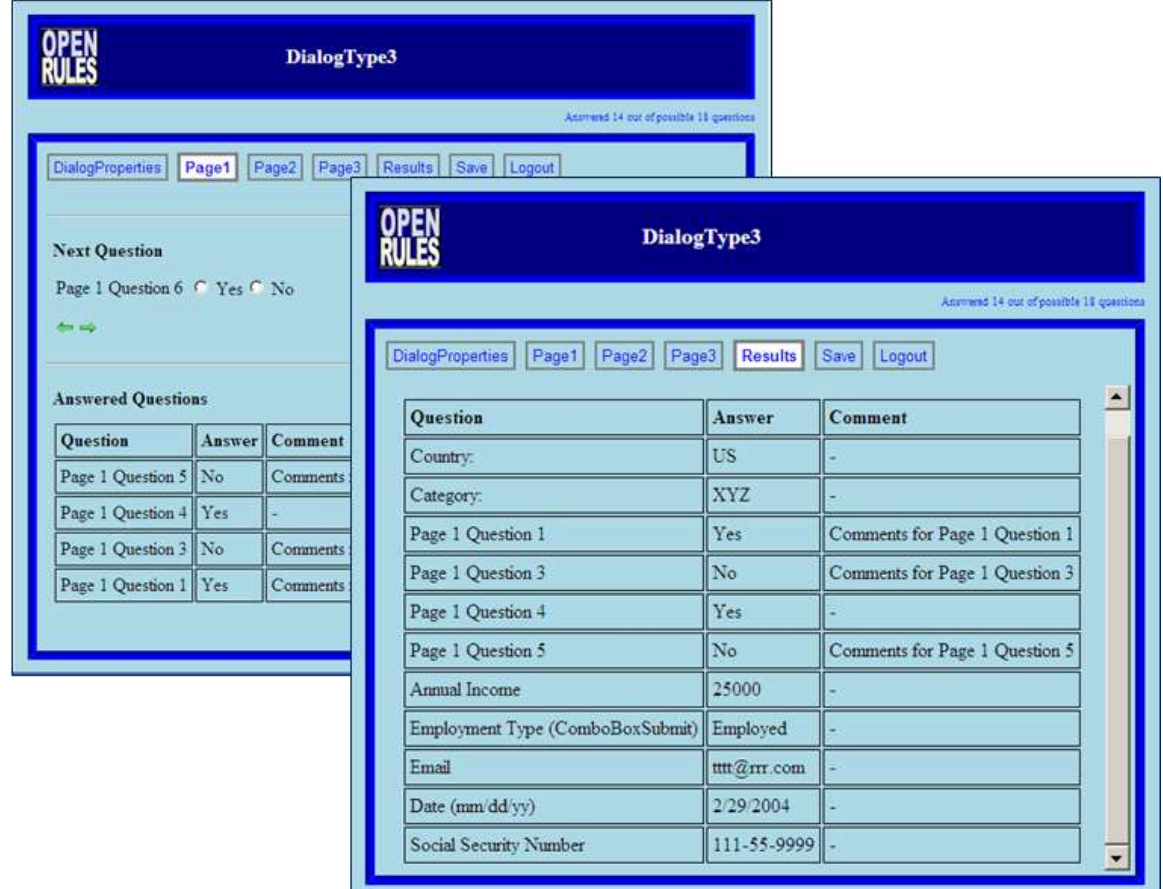

# <span id="page-26-0"></span>DialogType4 – dynamically changed dialog with parent-child relationships

This type of dialogs consists of a single, highly dynamic page that may constantly modify its content based on the user selections. In particular, in the DialogType4 there is one main page that represents a list of customer's accounts. When a user selects an account its content is being downloaded and based on the account type, different contents of the page will be displayed. This sample demonstrates how to:

- Load/Save the selected data

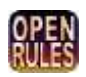

- Refresh the main page without necessity to create a separate page in the standard ORD table "pages"
- Hide/Show/Reset different questions based on the user answers to the parent questions
- Handle user-specific update events.

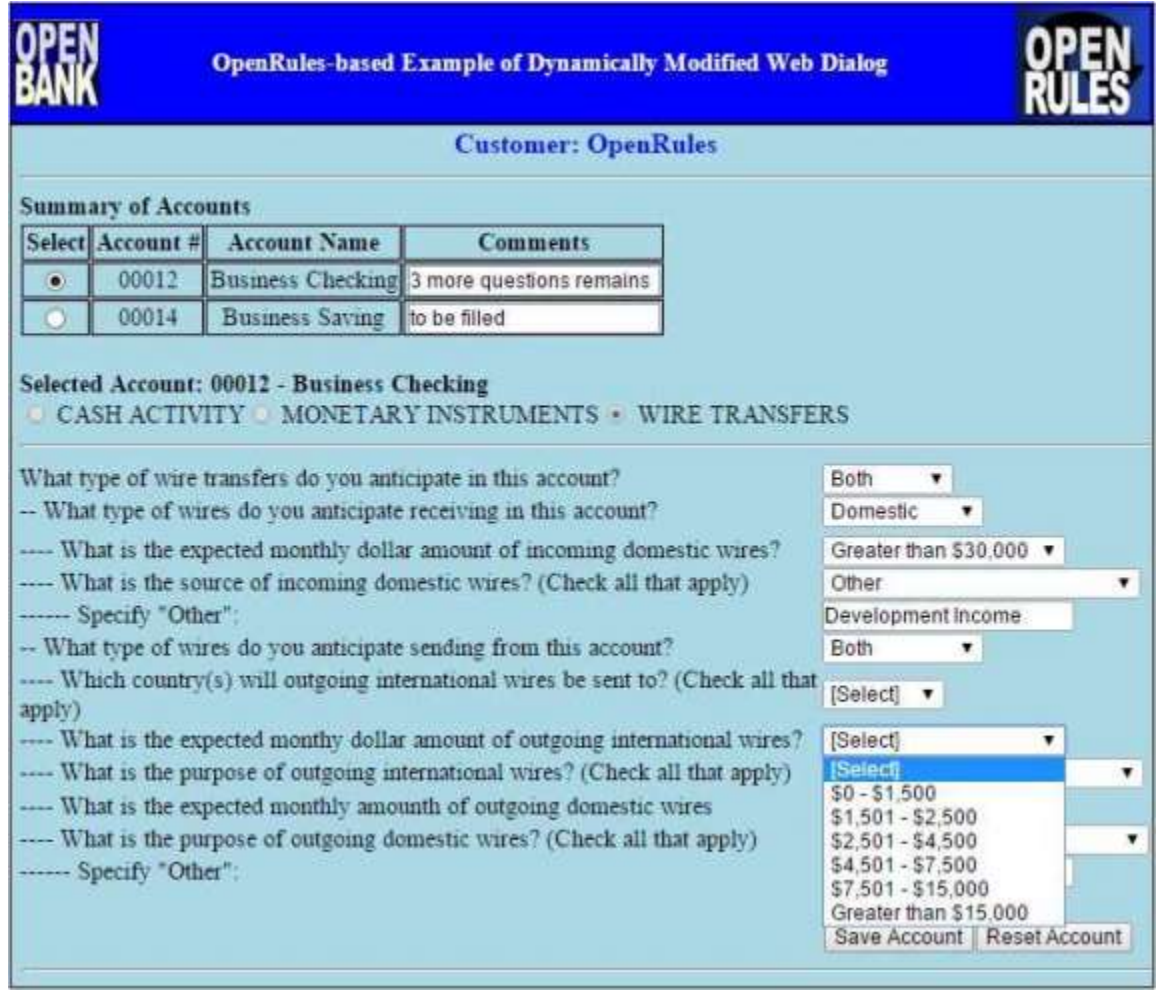

The complete sample application "DialogType4" is included in the standard ORD installation – see the folder "openrules.dialog".

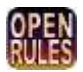

# <span id="page-28-0"></span>CREATING YOUR OWN QUESTIONNAIRE

To create your own questionnaire using the Eclipse IDE, follow these steps:

- 1) Copy and paste any template-project DialogType<X> under your own name, say "DialogMy"
- 2) In the file "*build.properties*" replace deploy.name=  $DialogType < X>$  to deploy.name=DialogMy
- 3) In the file "run.html" replace DialogType  $X >$  with DialogMy in the proper URL address. Also, you may adjust the title of your application in this simple htmllauncher. If you acquired a commercial ORD license, enter it as a parameter license=<your-license-code> instead of license=eval
- 4) Double-click to deploy.bat to deploy your application on the Tomcat. It should create the subdirectory "DialogMy" in the webapps directory of your Tomcat.
- 5) Make sure that Tomcat is up and running. Double-click to DialogMy/run.html and make sure that your DialogMy works as DialogCreditCard used to work.
- 6) Your project directory DialogMy/war/rules/ contains two files:
	- 1. Main.xls: describes the structure of your project and its look-and-feel
	- 2. Rules.xls: describes the content and interaction logic of your questionnaire.
- 7) Start making changes in the file Rules.xls. You should put your own information into the following tables:
	- pages a list of all your pages
	- sections a list of all your sections
	- questions a list of all your questions
	- **answers** a list of defaults and possible answers. If there are no answers you still need to keep this table (even when it is empty). This table may use answer lists defined in the table similar to the one defined in the table "possibleAnswers" (this is not a key word and standard lists may be organized differently)
	- autoResponses (optional) a list of all your automatically calculated responses
	- navigateRules this decision table defines special conditions when the default sequential order of pages, sections, or questions is violated and

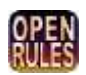

different order of pages is required. If you do not have special navigation rules, you may omit this rules table

- updateRules this decision table defines special conditions for pages updates such as: a hide/show question, a hide/show section, a response to a question X with an answer Y, etc. If you do not have special update rules, you may omit this rules table.
- customQuestions (optional) this table defines application-specific layouts for custom questions.
- 8) You may customize the layout of your application by making changes in the file DialogMy/war/rules/Main.xls. You should put your own information into the following tables:
	- 1. **Environment** this table should always be in place. It describes the default structure of your rules project. You may modify this table only if you want to add your own Excel tables or Java classes – read more at [http://www.openrules.com/docs/man\\_api.html#Integration with Java and](http://www.openrules.com/docs/man_api.html#Integration with Java and XML)  [XML](http://www.openrules.com/docs/man_api.html#Integration with Java and XML)
	- 2. mainLayout this table define the default main layout of your application with buttons "Next" and "Prev". You may customize it to your own needs – see for example the sample projects "DialogCreditCard" and "Dialog1040EZ".

You may rename the file Main.xls and Rules.xls but in that case please make a corresponding change to the file "*index.jsp*". You may move some tables from this file to other Excel files – just make sure that you properly modify the Environment table.

# <span id="page-29-0"></span>TECHNICAL INFORMATION

# <span id="page-29-1"></span>Installation and Configuration

The current OpenRules Dialog (ORD) distribution is oriented to be used with Eclipse or a similar IDE, but it can also be used as a stand-alone system with just Excel and Windows Explorer. ORD is based on the OpenRules BRMS starting with the version 5.3.2.

To install ORD, first make sure that you have OpenRules 5.3.2 (or higher) installed and the following configuration projects are in place:

- openrules.config
- openrules.forms.lib
- pdfgen (optinal).

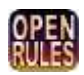

You also should install any Java-based web application server. We will assume that you have already installed a free Apache Tomcat server – see configuration details at [http://www.openrules.com/docs/man\\_config.html.](http://www.openrules.com/docs/man_config.html)

The ORD can be downloaded from [http://www.openrules.com/ORD.htm.](http://www.openrules.com/ORD.htm) After downloading the file "ORD.zip", unzip it in the same folder where you already have the main OpenRules configuration project "openrules.config". You will see a set of ORD projects:

- DialogType0: a simple dialog with Next/Prev navigation buttons
- DialogType1: a dialog of the type 0 with a special Login page and an ability to store/reload the dialog
- DialogType2: a dialog of the type 1 with a menu instead of Next/Prev buttons
- DialogType3: a dialog with long pages that always displays the next question to ask on the top of the page
- DialogType4: a dialog with one highly dynamic page
- DialogCreditCard: a simple credit card application
- Dialog1040EZ.: a real application that allows a user to fill in US tax form 1040EZ and generate a 1040EZ PDF document.

You may import these projects in your Eclipse workspace or in your stand-alone OpenRules installation directory: just make sure that all these projects are at the same level as "openrules.config".

#### Installation Steps:

Step 1. Deploy openrules.forms.lib at the Tomcat by double-clicking on "openrules.forms.lib/deploy.bat".

Step 2. Deploy other sample projects (at least DailogType0) at the Tomcat by double-clicking on file "deploy.bat".

Step 3 (optional). If you plan to generate PDF documents, deploy the project "pdfgen" at the Tomcat by double-clicking on "*pdfgen/deploy.bat*".

Step 4. To check that installation was successful, start your Tomcat and double-click on the file "*run.html*" for a selected sample project. You should be able to run your ORD-based web questionnaire.

Any installation or configuration issues? Contact [support@openrules.com.](mailto:support@openrules.com)

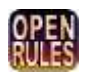

# <span id="page-31-0"></span>Supporting Rule Templates and Forms

The basic ORD concepts such as Dialog, Page, Section, Question, and Answer are defined as Java classes inside the standard OpenRules package "com.openrules.forms.gui.jsp". Thus, they are automatically included in the standard OpenRules release (since 5.3.2).

All standard forms (layouts) and rule templates are defined in the Excel files supplied with the standard OpenRules project "**openrules.forms.lib**":

- Dialog.xls
- DialogMain.xls
- DialogForms.xls
- DialogRules.xls
- Validators.xls.

Appropriate style sheets are defined in the file *openrules.forms.lib/css/lib.css*, but can be overwritten by project specific style sheets such as DialogCreditCard/war/css/project.css.

#### <span id="page-31-1"></span>Customization and Integration – Developer Notes

You may essentially customize your application by changing only layout tables in the file Main.xls. You also may create your own version of the library "openrules.forms.lib" and completely change the look&feel of the generated questionnaire (web application).

You may integrate your questionnaire with any 3<sup>rd</sup> party Java package by adding the proper import-statements to the Environment table in Main.xls. If you want to use your own Java object inside your custom rules, you may add these objects to the instance of the class Dialog that is inherited from the standard Java HashMap. For example, in the file "index.jsp" you may create your own object "customer" and add it to the dialog as follows:

dialog.put("customer",customer);

Then, inside your Excel rules, you can always gain access to this object by using an instance "d" of the Dialog:

```
Customer customer = (Customer) d.get("customer");
```
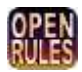

This mechanism gives you complete control over the integration of the Excel-based questionnaire with your Java application.

If necessary, ORD allows you to bring the entire power of OpenRules Forms – see [http://openrules.com/docs/man\\_forms.html.](http://openrules.com/docs/man_forms.html) The project DialogType3 provides a good example of how to do it.

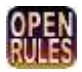

32